# Viber bot

- [Настройка БД](#page-0-0)
- [Создание бота](#page-0-1)
- [Настройка](#page-0-2)
- [Установка веб хука](#page-0-3)
- [config.pl](#page-0-4)
- [Интерфейс бота](#page-1-0)
- [Начало работы с ботом](#page-2-0)
- [Оповещения с файлами от Msgs](#page-3-0)

Бот не сможет работать без подтверждённого SSL-сертификата

#### <span id="page-0-0"></span>Настройка БД

Для корректной работы надо создать таблицу

```
mysql -D abills < Abills/modules/Viber/Viber.sql
```
# <span id="page-0-1"></span>Создание бота

(если у вас уже есть бот, эту часть можно пропустить)

- 1. Заходим сюда: <https://partners.viber.com/account/create-bot-account>, входим в акаунт если спросит.
- 2. Заполняем поля и запоминаем URL (**VIBER\_BOT\_NAME**)
- 3. Получаем токен, вставляем в config.pl (**VIBER\_TOKEN**)
- 4. Подключаем вебхук

#### <span id="page-0-2"></span>Настройка

Создайте директорию для бота, лучше всего с длинным и сложным именем, для этого можно использовать токен (или его часть).

например:

/usr/abills/cgi-bin/ViberABHVUmXdOOSzLbdzSaV23QuEBTmDMjzg/

Скопируйте в эту директорию файл viber\_bot.cgi

```
ln -s /usr/abills/Abills/modules/Viber/viber_bot.cgi /usr/abills/cgi-bin
/ViberABHVUmXdOOSzLbdzSaV23QuEBTmDMjzg/
```
#### <span id="page-0-3"></span>Установка веб хука

```
curl --header "X-Viber-Auth-Token: <TOKEN>" --request POST --data '{ "url":"<URL>", "event_types":[ 
"delivered", "seen", "failed", "subscribed", "unsubscribed", "conversation_started" ], "send_name": false, 
"send_photo": false }' https://chatapi.viber.com/pa/set_webhook
```
Вместо <TOKEN> вставьте свой токен, которий вам выдал бот.

Вместо <URL> вставьте сылку к viber\_bot.cgi [\(https://YOUR.URL:YOURPORT/ViberABHVUmXdOOSzLbdzSaV23QuEBTmDMjzg/](https://YOUR.URLYOURPORT)viber\_bot.cgi)

Вы должны получить в ответ JSON строку, в котором будет

```
{ "status_message":"ok" }
```
# config.pl

В config.pl нужно добавить:

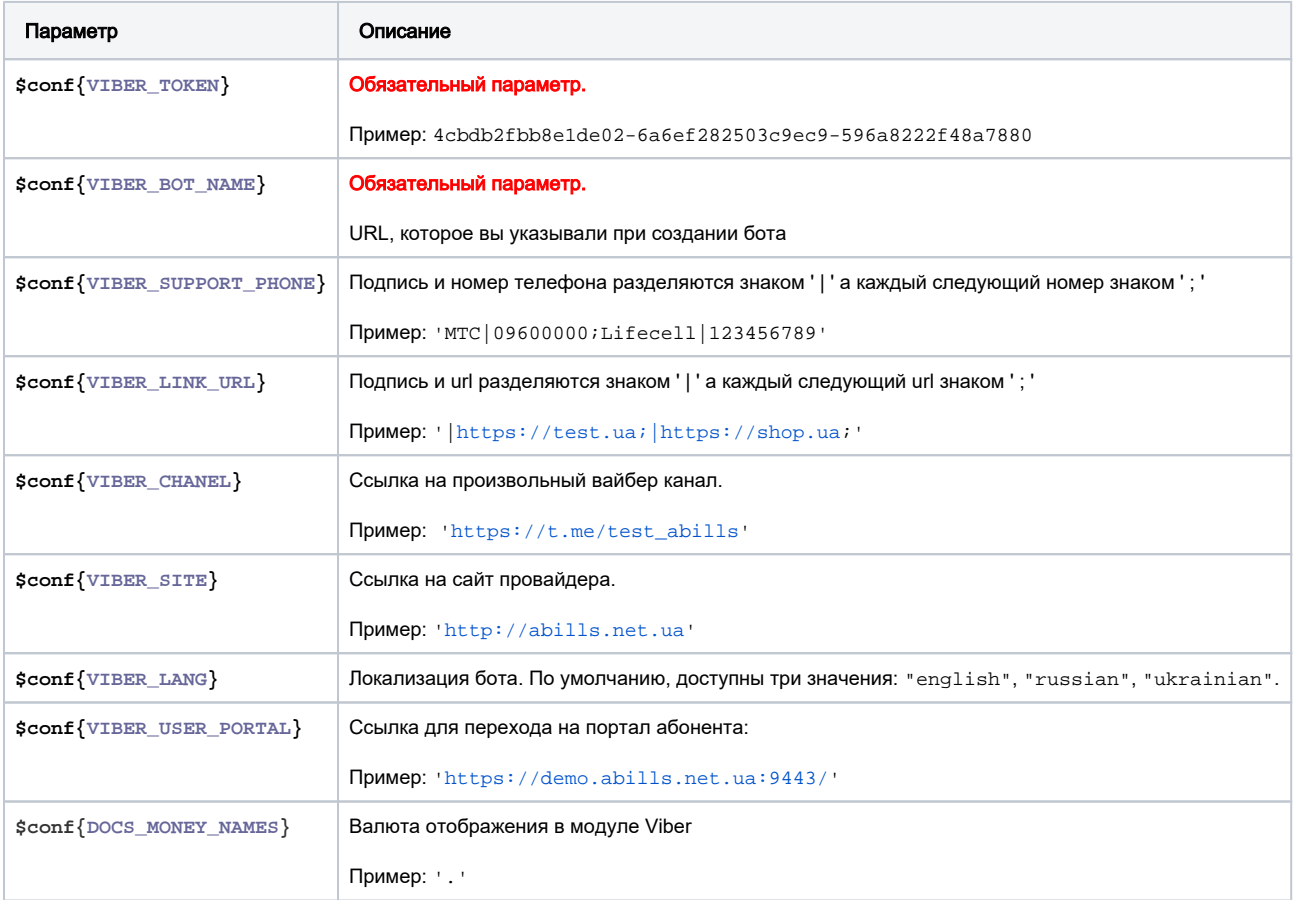

#### <span id="page-1-0"></span>Интерфейс бота

Бот загружает файлы из папки /usr/abills/Abills/modules/Viber/buttons-enabled/

Каждый файл - это отдельная кнопка, которая добавляется в меню.

Для подключения новых функций, необходимо скопировать нужные вам кнопки (или создать ссылку) из папки /usr/abills/Abills/modules/Viber /buttons-avaiable/

```
mkdir /usr/abills/Abills/modules/Viber/buttons-enabled/
ln -s /usr/abills/Abills/modules/Viber/buttons-avaiable/Balance.pm /usr/abills/Abills/modules/Viber/buttons-
enabled/
```
На сегодняшний день доступны следующие функции.

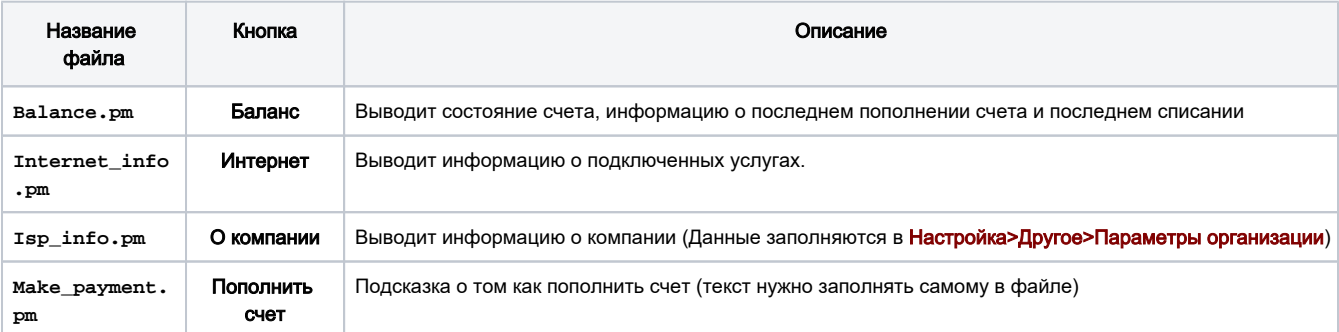

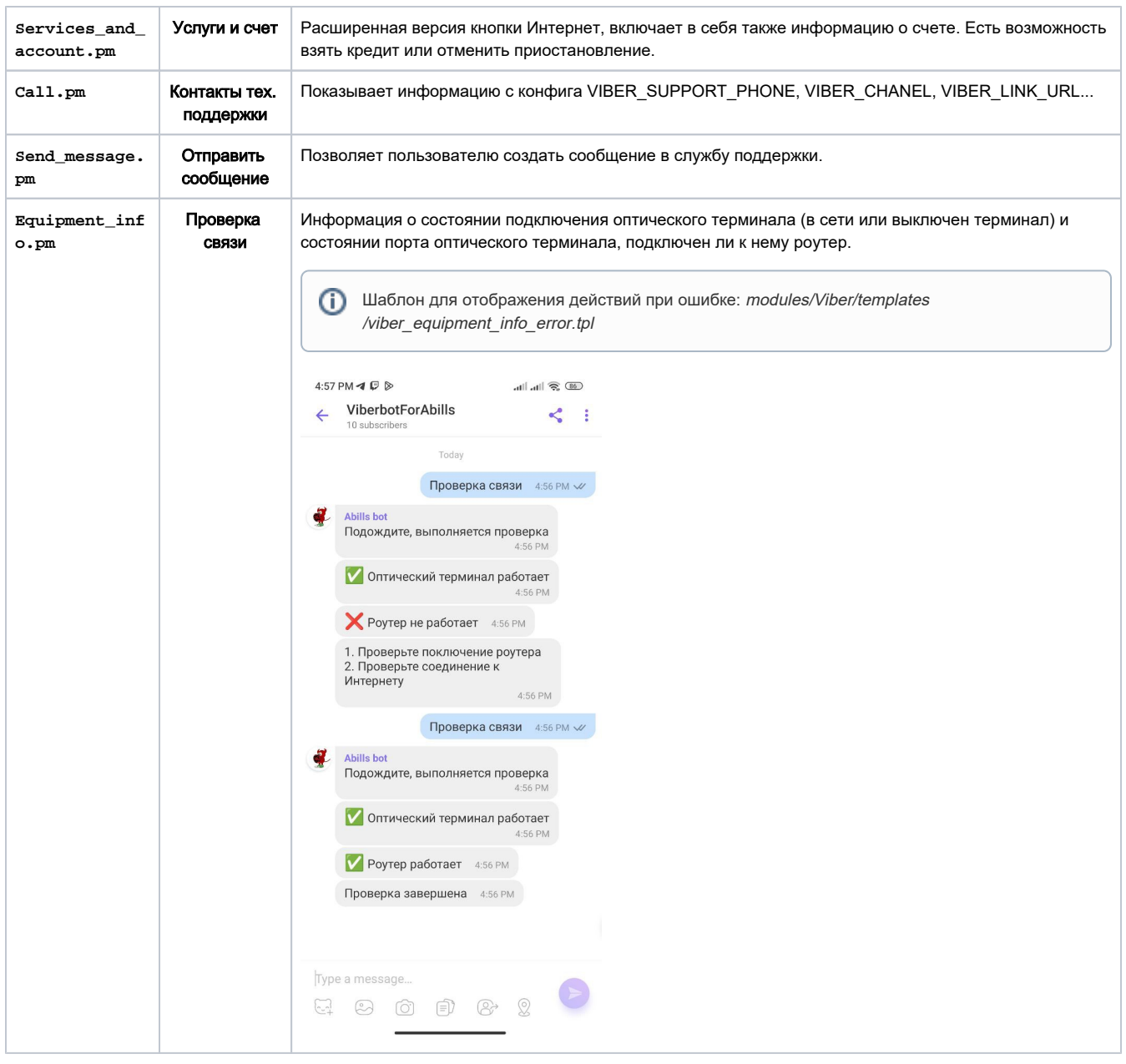

# <span id="page-2-0"></span>Начало работы с ботом

Для того чтобы начать работать с ботом абонент должен подписаться на него. Сделать это можно двумя способами.

1. Пользователь может нажать кнопку в личном кабинете.

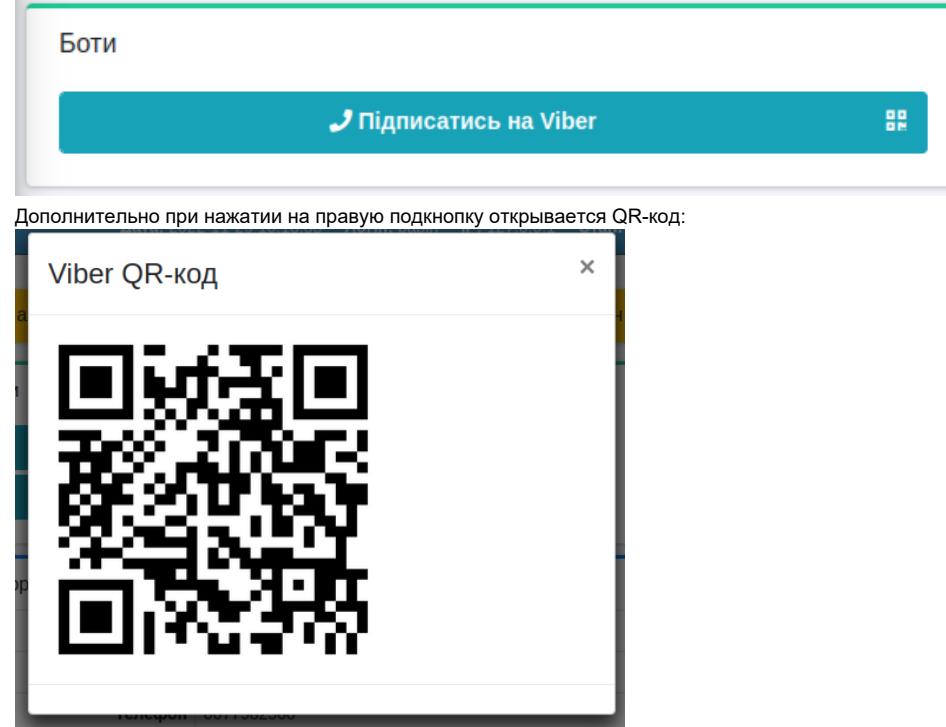

2. Пользователю откроеться Вайбер, и текст /start, который он должен отправить для авторизации.

### <span id="page-3-0"></span>Оповещения с файлами от Msgs

Чтобы отправлялись файлы с ответов на Viber bot нужно подключить следующие параметры:

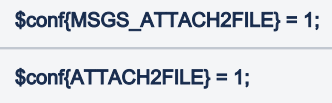

По умолчанию отправляются только изображения. Чтобы отправить файлы других типов, необходимо сделать следующее.

```
В файле /etc/apache2/sites-enabled/abills_httpd.conf вставляем в конце:
```

```
Alias "/files" "/usr/abills/Abills/templates"
<Directory "/usr/abills/Abills/templates">
 AllowOverride None
 Order allow, deny
 Deny from all
 Order allow, deny
  Allow from all
  Require all granted
  Satisfy Any
 </FilesMatch>
\alpha /Directory>
```
Разработчикам - Создание кнопок для бота